# PC WORLD KOMPUTER

# Instalacja Windows Server 2003 = naciśnij DALEJ wersja do wydruku

#### |strona główna | wersja oryginalna|

Duszą serwera jest sieciowy system operacyjny. Najnowszy produkt firmy Microsoft - Windows Serwer 2003 - może być dla konkurencji na rynku produktów do małych i dużych przedsiębiorstw przysłowiowym gwoździem do trumny. Październikowa premiera angielskiej wersji Small Business Server 2003 dzięki niskiej cenie zagrozi nawet Linuksowi. Instalacja i konfiguracja systemu jest wyjątkowo prosta. Jak przeprowadzić ją szybko i bezpiecznie, piszemy poniżej.

Microsoft co trzy-cztery lata wprowadza na rynek system operacyjny przeznaczony do wykonywania zadań serwera sieci. Dodatkowo dostępna jest grupa produktów integrujących się z Windows i dlatego oferta wydaje się pełna i zaspokajająca potrzeby nawet wymagających klientów. Serwerami wykorzystującymi Windows jako platformę do pracy są m.in. Exchange, SQL Serwer, ISA Serwer, IIS, Windows Small Business Server itd. Windows Server 2003, następca Windows 2000, nie wnosi rewolucyjnych zmian, mimo to jest interesującą ofertą nawet dla niedużych firm.

# **Zadania serwera sieciowego**

Wybór odpowiedniego systemu operacyjnego do serwera sieciowego jest jednym z kluczowych problemów firm planujących instalacje sieci. Spór o to, który z systemów jest najlepszy, trwa już bardzo długo i wciąż nie ma pewnego zwycięzcy. Najważniejszym kryterium musi być przeznaczenie serwera. Jeśli zostanie jasno określone, wybór bedzie stosunkowo prosty.

Dla większości systemów sieciowych serwer to komputer m.in. przechowujący, udostępniający oraz zabezpieczający dane. W czasie pracy użytkownicy sieci podłączają się do serwera, który gromadzi ich dokumenty. Centralne położenie plików umożliwia łatwe tworzenie kopii zapasowych oraz sprawia, że dostęp do nich jest bardziej elastyczny. Kolejne zadanie serwera to zarządzanie wydrukiem. Zamiast podłączać drukarki do poszczególnych komputerów, wystarczy kupić i zainstalować jedno urządzenie, z którego będzie korzystać wiele klientów sieci.

Bardziej skomplikowane funkcje wykonują serwery baz danych, pracy grupowej lub aplikacji. Ich usługi są związane z przetwarzaniem i udostępnianiem informacji. Takie oprogramowanie najczęściej wymaga dobrych komputerów, z szybkimi procesorami i wydajnymi komponentami. Awaria serwera może oznaczać przestój i olbrzymie straty dla firmy. Ostatnia grupa zadań to usługi sieciowe. Serwery DHCP, DNS i WINS wykonują doraźnie prace dla klientów sieciowych. Polegają one na przydzielaniu komputerom adresów sieciowych, wyszukiwaniu zasobów w sieci oraz zamianie nazw na adresy IP.

# **Przygotowania do instalacji**

Instalacja systemu Windows Server 2003 nie jest wyjątkowo skomplikowana, ważne jednak, aby się do niej należycie przygotować. Polega to przede wszystkim na zebraniu niezbędnych sterowników oraz przemyśleniu kilku istotnych szczegółów. Obejmują one: wybór odpowiedniej edycji Windows Server 2003, właściwy dobór serwera (i sprawdzenie, czy spełnia wymagania sprzętowe systemu), podział dysku na partycje, system plików wolumenów serwera, sposób licencjonowania itp. Zebranie tych informacji zabezpiecza przed kłopotami podczas instalacji lub oszczędza czas w przyszłości.

# **Wersje Windows Server 2003**

Windows Server 2003 jest platformą przeznaczoną do realizacji usług sieciowych w małych, średnich i bardzo dużych firmach. Potrzeby oraz budżety przedsiębiorstw są różne, dlatego Microsoft udostępnił kilka wersji systemu: edycje Standard, Web, Enterprise i Datacenter. Każda z nich ma inne możliwości oraz inną cenę.

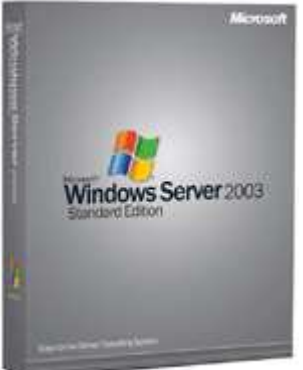

Podstawowa wersja systemu to Windows Server 2003 Standard. Jest przeznaczona do małych i średnich firm, w których wymagania dotyczące niezawodności i skalowalności nie są bardzo wysokie. System ten można zainstalować na serwerach wyposażonych maksymalnie w cztery procesory oraz 4 GB pamięci RAM. Edycja standardowa zawiera wszystkie podstawowe usługi sieciowe, m.in. DHCP, DNS, WINS, usługi terminalowe, routing i zdalny dostęp, IPSec, DFS. Dla klientów korporacyjnych, wymagających serwerów pracujących w cyklu 24/7, przeznaczone są wersje Enterprise i Datacenter. Kluczową różnicę w stosunku do edycji podstawowej stanowi możliwość łączenia serwerów w klastry oraz obsługa większej liczby procesorów i pamięci RAM. Enterprise potrafi obsłużyć osiem procesorów i 32 GB RAM, Datacenter 32 procesory i 64 GB RAM, a w wersji 64-bitowej nawet 64 procesory i 512 GB RAM.

Edycja WEB Windows Server 2003, ze względu na przeznaczenie, jest najbardziej ograniczona sprzętowo i funkcjonalnie. Ponieważ głównym zadaniem tego systemu jest pełnienie funkcji serwera internetowego lub intranetowego, nie można z niego zrobić kontrolera domeny. Ograniczono w nim również część usług sieciowych, np. współdzielenie połączenia internetowego. Wersja WEB może pracować na serwerach z dwoma procesorami oraz z maksymalnie 2 GB RAM.

## **Rodzaje i sposoby licencjonowania**

Oprogramowanie serwerowe licencjonowane jest nieco inaczej niż aplikacje i systemy operacyjne przeznaczone dla użytkowników indywidualnych. Głównym wyznacznikiem liczby licencji potrzebnych do korzystania z Windows Server 2003 jest liczba klientów sieci. W zależności od edycji systemu w skład podstawowego pakietu wchodzi licencja na serwer oraz pewna liczba licencji dla klientów korzystających z usług serwera CAL (Client Access Licence), np. Windows Server 2003 Standard można kupić z pięcioma licencjami dostępowymi. Jeśli użytkowników sieci jest więcej, należy nabyć tyle licencji, ilu ich będzie jednocześnie korzystało z zasobów serwera.

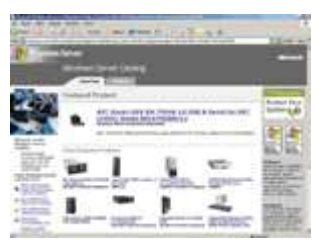

Witryna internetowa z listą sprzętu obsługiwanego przez Windows Server 2003.

Są twa typy licencji na Windows Server 2003: "na serwer" i "na użytkownika lub urządzenie". Licencjonowanie dostępu "na serwer" jest

związane z liczbą jednoczesnych podłączeń do serwera: kupno 10 licencji pozwala na legalne podłączenie się do systemu 10 użytkowników, próba podłączenia do zasobu jedenastego klienta zakończy się niepowodzeniem. Jeśli w sieci pracuje więcej niż jeden serwer, należałoby dla każdego klienta kupować zwielokrotnione licencje i w takim wypadku lepiej wybrać typ "na użytkownika lub urządzenie", potrzeba wówczas tylko tyle licencji, ile jest klientów sieci. Nie ma znaczenia liczba serwerów, do których podłącza się dany użytkownik.

Tryb licencjonowania oraz liczba licencji CAL określana jest podczas instalacji systemu. Jeśli po zainstalowaniu serwera chcemy dodać nowe licencje lub przejść na typ "na użytkownika lub urządzenie", należy skorzystać z ikony Licencjonowanie, dostępnej w Panelu sterowania.

Warto zaznaczyć, że usługi terminalowe charakteryzują się oddzielnym sposobem licencjonowania. Jeśli chcemy, aby klienci korzystali z aplikacji umieszczonych na serwerze za pomocą terminali, musimy zakupić dodatkowe licencje. Nawiązywanie połączenia przez klientów zewnętrznych (np. partnerzy handlowi) może być również licencjonowane inaczej. W tym przypadku można skorzystać z licencjonowania CAL lub dla nieograniczonej liczby użytkowników zakupić licencje typu "External Connector". Połączenia anonimowe nawiązywane z serwerem WEB przez Internet nie wymagają licencji klienckich.

## **Wymagania sprz**ę**towe Windows Server 2003**

Jeśli wiemy, jaka wersja systemu jest najbardziej odpowiednia do naszej sieci oraz ile licencji powinniśmy kupić, możemy przejść do wyboru sprzętu, na którym zainstalujemy Windows Server 2003.

O kilku parametrach trzeba koniecznie pamiętać podczas wyboru serwera. Najważniejsze z nich to planowane obciążenie, wymagana wydajność oraz wymagany poziom odporności na awarie.

Jak każda nowa wersja systemu operacyjnego, także Windows Server 2003 ma wyższe wymagania sprzętowe niż poprzednie edycje. Minimalne wymagania sprzętowe edycji Standard są następujące: procesor 133 MHz, 128 MB pamięci RAM, 1,5 GB miejsca na partycji instalacyjnej. Jak widać, zwłaszcza w przypadku procesora, wymagania nie są zbyt wysokie. Trzeba jednak pamiętać, że dotyczą instalacji i w znacznym stopniu odbiegają od związanych z wydajną pracą systemu. W przypadku serwerów nie można w prosty sposób wskazać zalecanych wymagań sprzętowych, gdyż w różnych środowiskach obciążenia są radykalnie odmienne. Innych zasobów sprzętowych wymaga Windows Server 2003 Standard, będący jedynie serwerem plików, a innych ten sam system obsługujący 100 klientów usług terminalowych. Przed zakupem należy dokładnie określić, do czego sprzęt będzie wykorzystany oraz przewidzieć ewentualny wzrost obciążenia w przyszłości. Najprostszy serwer powinien mieć co najmniej 256 MB RAM, procesor Pentium 4 i zdublowane szybkie dyski 40 GB. W znacznym stopniu ułatwi pracę wyposażenie systemu w napęd CD, mysz,

kartę graficzną działającą co najmniej w trybie 800x600 przy 256 kolorach.

Jeśli chcemy, aby system pracował wydajnie, trzeba przede wszystkim zwrócić uwagę na jakość czterech podstawowych komponentów serwera: procesora, pamięci, twardych dysków oraz interfejsu sieciowego. Stosunkowo wydajny będzie komputer wyposażony w co najmniej dwa procesory, od 512 MB RAM, dyski SCSI ze sprzętowym kontrolerem macierzy RAID 5 oraz gigabitową kartą sieciową. Pamiętać jednak należy, że w wypadku specyficznych zadań konfiguracja może być całkowicie odmienna.

#### **Certyfikaty sprz**ę**towe do Windows Server 2003**

Po ustaleniu wymagań sprzętowych należy wybrać odpowiedniego dostawcę komputera. Ofert jest wiele, wybór trudny, więc głównym kryterium staje się cena. Ta metoda może się sprawdzić w przypadku systemów klasy desktop, ale o zakupie serwera sieciowego powinny decydować inne czynniki. Po pierwsze, trzeba dokładnie przyjrzeć się gwarancji oraz serwisowi producenta. Awaria sprzętowa serwera może unieruchomić znaczną część działalności firmy i jeżeli producent nie oferuje szybkiej pomocy technicznej, kłopot jest poważny. Czas reakcji serwisu jest jednym z kluczy do sukcesu.

Innym ważnym elementem jest wsparcie Microsoftu. Może się zdarzyć, że Windows odmówi współpracy i trzeba będzie sięgnąć po pomoc z zewnątrz. W skład systemu komputerowego wchodzi wiele elementów. Jego prawidłowe działanie w dużej mierze zależy od właściwej obsługi poszczególnych podzespołów przez system operacyjny. Nawet najlepiej napisany kod aplikacji w zetknięciu z wadliwie działającym urządzeniem lub źle napisanym sterownikiem może spowodować pojawienie się blue screen. Aby choć częściowo wyeliminować takie ryzyko, trzeba sięgnąć po sprzęt, który został przetestowany. Producenci większości systemów sieciowych publikują listy podzespołów komputerowych zawierające wykaz produktów poprawnie współpracujących z danym oprogramowaniem. Nie oznacza to, że komponent, który nie znalazł się na liście, będzie źle współpracował z np. Windows Server 2003. Brak testów zwiększa jednak prawdopodobieństwo wystąpienia takiej sytuacji. Microsoft wprowadził certyfikaty zaświadczające o zgodności danego podzespołu albo całego komputera z określonym systemem operacyjnym. Dzięki temu użytkownik nabywający serwer wie, że Windows Server 2003 poprawnie współpracuje z danym sprzętem. Przy zakupie dodatkowych elementów warto również sprawdzić, czy znajdują się na publikowanej przez Microsoft liście zgodności sprzętowej. Pod adresem

http://www.microsoft.com/windows/catalog/server/default.aspx można znaleźć więcej informacji o sprzęcie zgodnym z Windows Server 2003.

Należy zwrócić uwagę na jeszcze jeden element. Jeśli będziemy instalować Windows na komputerze wyposażonym np. w kontroler SCSI, może się okazać, że system go nie rozpozna i kłopot gotowy. Dlatego warto wcześniej zgromadzić niezbędny zestaw najnowszych i co ważne, sprawdzonych sterowników do wszystkich komponentów serwera. Dopiero wtedy składniki niezbędne do instalacji można uznać za skompletowane.

## **Instalacj**ę **czas zacz**ąć

Proces rozpoczyna się od umieszczenia płyty instalacyjnej Windows Server 2003 w napędzie CD serwera i po chwili uruchamia się tekstowy etap instalacji. Tuż po starcie w dolnej części ekranu pojawia się komunikat z prośbą o naciśnięcie klawisza [F6] w celu podania odpowiedniego sterownika do podsystemu dysków. Jest to właśnie opisywany wcześniej punkt, w którym należy dostarczyć systemowi sterownik do nierozpoznanego kontrolera. Zwykle system dobrze radzi sobie z wykryciem zasobów sprzętowych serwera i można spokojnie mu to pozostawić. Kolejny, wyświetlany w dolnej części ekranu komunikat jest

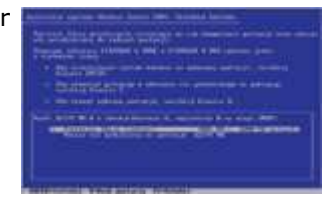

Tworzenie nowej partycji.

związany z automatycznym odzyskiwaniem systemu (ASR) i dla przebiegu instalacji nie ma znaczenia. Po krótkiej chwili, w której Windows ładuje obsługę podstawowych urządzeń, pojawia się okno powitalne instalatora. Należy teraz nacisnąć klawisz [Enter]. Pozostałe dwie opcje widoczne na ekranie nie są interesujące na tym etapie. Warto jednak zwrócić uwagę na możliwość naprawy systemu przez wybór klawisza [R]. Jeśli kiedyś zdarzą się problemy z Windows, opcja ta pomoże przywrócić normalną pracę systemu. Następne okno zawiera umowę licencyjną i aby ją zaakceptować, należy nacisnąć klawisz [F8]. Potem można się zająć przygotowaniem twardego dysku do instalacji Windows Server 2003.

## **Podział dysku na partycje**

Kolejne okno instalatora pozwala na zarządzanie partycjami dysków dostępnych w serwerze. Ten punkt ma bardzo istotne znaczenie, bo zły dobór rozmiaru i położenia partycji systemowej może przysporzyć wielu problemów lub zmniejszyć wydajność systemu.

Podczas tworzenia partycji na system operacyjny należy przestrzegać kilku zaleceń. Układ i rozmieszczenia partycji zależy od tego, ile mamy dysków, jaki jest ich rozmiar, jakie oprogramowanie będziemy instalować, czy serwer jest wyposażony w macierze dysków oraz czy będziemy korzystać z dostępnego w Windows Server 2003 programowego systemu odporności na uszkodzenia. Czynniki te decydują o dalszym postępowaniu. Najczęściej przyjmowane jest instalowanie systemu na wydzielonej, przeznaczonej wyłącznie dla niego partycji. W zależności od rodzaju i rozmiaru instalowanych aplikacji partycja powinna mieć od 4 do 10 GB. Do większości zastosowań serwera w małych i średnich sieciach wystarczą 4 GB, natomiast partycja 2-2,5 GB może szybko okazać się niewystarczająca.

Oprogramowanie instalatora umożliwia tworzenie, usuwanie, a także określanie rozmiaru partycji dysków serwera. Do nawigacji służą przyciski ze strzałkami oraz klawisze [Enter], [D] i [C]. Jeśli zaznaczymy jeden z nieprzydzielonych obszarów dyskowych i naciśniemy [Enter], to cały zostanie wykorzystany na partycję systemową. Bardziej zalecane jest użycie klawisza [C], dzięki czemu będziemy mogli ręcznie określić wielkość tej partycji. Jeśli popełnimy błąd, nie należy rozpoczynać instalacji od nowa, wystarczy posłużyć się klawiszem [D] w celu usunięcia źle założonego obszaru. Usuwanie partycji musi zostać potwierdzone, co zapobiega błędom wynikającym z nieuwagi. Posługując się edytorem instalatora, możemy zakładać i modyfikować kolejne partycje, warto jednak odłożyć te czynności do czasu, kiedy Windows bedzie już zainstalowany. Naciśniecie przycisku [Enter] spowoduje przejście do następnego okna.

# **System plików Windows Server 2003**

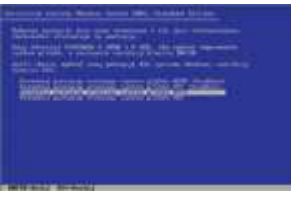

Wybór rodzaju formatowania systemu.

Zanim przejdziemy do kolejnego etapu instalacji, należy określić, jaki system plików będzie najbardziej odpowiedni do przechowywania danych. Windows Server 2003 obsługuje FAT, FAT32 i NTFS. Pierwszych dwóch praktycznie nie należy brać pod uwagę podczas instalacji serwera sieciowego ze względu na ich ograniczenia i małe możliwości. Można rozważyć zastosowanie systemu FAT tylko z dwóch powodów. Pierwszym jest utworzenie wydzielonej partycji i umieszczenie na niej pliku wymiany. Plik ten służy do tymczasowego przechowywania na twardym dysku danych przeniesionych z pamięci RAM. Partycja FAT z zapisanym na niej wyłącznie plikiem pagefile.sys będzie rozwiązaniem wydajniejszym niż

NTFS. Jeśli jednak plik wymiany ma się znajdować na wolumenie wykorzystywanym do gromadzenia innych danych, wtedy należy wybrać NTFS. Więcej informacji na temat rozmiaru i miejsca przechowywania tego pliku przedstawimy w dalszej części artykułu. Drugą przyczyną stosowania FAT jest współobecność na komputerze innych systemów operacyjnych Microsoftu. Systemy Windows 95, 98 lub Me nie obsługują NTFS i przechowywane na nim dane są niewidoczne. Jest to dopuszczalne w środowiskach testowych, ale nie w przypadku serwera pracującego w środowisku produkcyjnym.

Za zastosowaniem NTFS przemawia jeszcze wiele argumentów. W wypadku systemów sieciowych najważniejszym z nich jest możliwość zdefiniowania uprawnień do plików i folderów. Administrator, a w wypadku instalacji program instalacyjny, przypisuje odpowiednie uprawnienia do tych części systemu operacyjnego, do których dostęp powinien być ograniczony. W rezultacie po zakończeniu konfiguracji Windows Server 2003 jest wstępnie zabezpieczony. W przypadku systemu FAT wszystkie przechowywane lokalnie dane są dostępne na takim samym poziomie. Inną istotną cechą jest wbudowana kompresja plików i folderów. W celu zaoszczędzenia miejsca zasoby, do których użytkownicy sięgają sporadycznie, mogą zostać skompresowane. W przeciwieństwie do rozwiązań wykorzystujących oprogramowanie typu WinZip lub WinRar, aby otworzyć spakowane pliki nie trzeba ich uprzednio ręcznie rozkompresowywać. Windows zrobi to automatycznie.

Kolejnym ułatwieniem dla administratora jest możliwość definiowania tzw. przydziałów dyskowych. Pomagają one zarządzać ilością przestrzeni dyskowej, jaką wykorzystują klienty sieci na poszczególnych partycjach. Po przekroczeniu limitu ilości zapisywanych danych użytkownicy mogą otrzymać zakaz dodawania nowych plików. Jeśli chcemy, informacja o takim wydarzeniu będzie również umieszczana w dzienniku systemu.

Inne cechy NTFS, takie jak szyfrowanie plików lub śledzenie dostępu do danych są jego kolejnymi atutami. Jeśli zamierzamy pracować w środowisku domenowym, NTFS to jedyny wybór, gdyż instalator Active Directory odmówi instalacji domeny na FAT lub FAT32.

Biorąc pod uwagę zalecenia związane z systemami plików, w oknie instalatora należy wybrać jedną z opcji dotyczących systemu NTFS. Możemy wykonać szybkie lub standardowe formatowanie partycji. Jeśli zdecydujemy się na wersję szybką, wówczas instalator nie będzie skanował sektorów dysku. Podczas instalacji systemu na nowym serwerze zalecane jest wykonanie pełnego formatowania, chyba że wcześniej przetestowaliśmy dysk innym narzędziem. Wśród dostępnych systemów plików nie wymieniono oddzielnie systemów FAT i FAT32. Wybór odpowiedniego systemu przebiega automatycznie. Jeśli rozmiar partycji jest mniejszy od 2 GB, będzie ona sformatowana w FAT, jeśli go przekroczy, w FAT32. Po wykonaniu formatowania na przygotowany dysk kopiowane są pliki

systemu Windows Server 2003 i komputer jest restartowany.

## **Graficzna cz**ęś**ci instalacji**

Restart serwera zamyka tekstową część instalacji. Po uruchomieniu inicjowany jest już tryb graficzny. Rozpoczyna go, zależnie od wydajności serwera, szybsze lub wolniejsze, przygotowanie instalacji i zbieranie informacji o komputerze.

Pierwsze okno dialogowe pozwala na modyfikację ustawień regionalnych i językowych. Jeśli wymaga tego środowisko pracy, klikając przycisk Dostosuj albo Szczegóły, możemy zmienić parametry Windows, w innym przypadku wybieramy Dalej. W oknie Spersonalizuj swoje oprogramowanie należy wprowadzić nazwisko użytkownika albo nazwę firmy, w której instalowany jest serwer. Podawane tu dane mają charakter czysto informacyjny i nie wpływają na dalszy przebieg konfiguracji.

W dalszej kolejności wpisujemy klucz identyfikujący kopię zakupionego systemu. Najczęściej ta informacja znajduje się na opakowaniu dysku instalacyjnego. Okno Tryby licencjonowania służy do wprowadzenia informacji o liczbie licencji klienckich zakupionych z Windows Server 2003.

#### **Nazwa komputera i hasło**

Kolejne okno służy do wprowadzenia informacji o sieciowej nazwie komputera oraz hasła administratora sieci. Informacje te są szczególnie istotne, dlatego poświęcimy im nieco więcej miejsca.

Nazwa komputera jest identyfikatorem serwera w sieci. Jej niewłaściwy wybór może spowodować konflikty nazw oraz wiele nieporozumień wśród użytkowników sieci. Nazwa maszyny powinna być unikatowa i kojarzyć się z jej przeznaczeniem, nie powinna natomiast przypominać szyfru. Ze względu na zgodność systemu z nazwami NetBios, identyfikator nie powinien przekraczać 15 znaków. Ponieważ nazwa może być wykorzystywana przez usługi DNS i WINS, należy unikać znaków innych niż alfanumeryczne. Wprowadzony identyfikator można później, pod pewnymi warunkami, zmienić, lecz po zainstalowaniu niektórych usług będzie to wymagało dużo pracy. Im więcej wagi poświęcimy wyborowi właściwej nazwy, tym lepiej.

Podobnie postępujemy, wybierając hasło administratora. Ponieważ jest to kluczowy mechanizm zabezpieczający dostęp do serwera, nie należy go bagatelizować. Dobrze dobrane hasło powinno spełniać następujące warunki: mieć więcej niż siedem znaków, zawierać znaki spoza zakresu alfanumerycznego, takie jak ?,/#% oraz wielkie i małe litery. Jeśli hasło zostanie uznane za zbyt łatwe, Windows poinformuje nas o tym. Hasło należy wpisać dwukrotnie. W następnym oknie instalator prosi o ustawienie parametrów daty, czasu i strefy czasowej serwera.

# **Konfiguracja sieci**

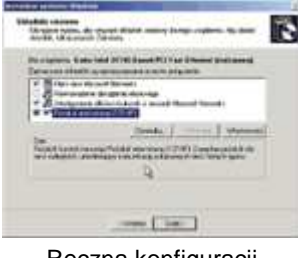

Ręczna konfiguracji parametrów sieci.

Jednym z ostatnich parametrów, jakie należy podać w graficznej fazie instalacji, są ustawienia sieciowe serwera. Obejmują one konfigurację interfejsów sieciowych oraz przynależność do grupy roboczej lub domeny.

Dostępne są dwa typy konfiguracji: standardowa oraz użytkownika. Wybranie parametrów standardowych sprawia, że instalowane są najczęściej używane komponenty: klient sieci Microsoft Networks, udostępnianie plików i drukarek w sieciach Microsoft Networks oraz protokół TCP/IP. Konfiguracja takich opcji TCP/IP, jak adres IP interfejsu, maska podsieci, adres domyślnej bramy, serwera DNS itd., jest powierzana serwerowi DHCP. Jeśli w sieci nie ma serwera, na którym

uruchomiona jest ta usługa, do każdego z interfejsów sieciowych Windows Server 2003 przypisywane są adresy zgodne z technologią APIPA (Automatic Private IP Addressing). Oznacza to, że każda karta sieciowa będzie miała nadany losowo adres z zakresu 169.254.0.1-169.254.255.254, z maską podsieci 255.255.0.0.

Ustawienia automatyczne nie są zalecaną konfiguracją serwera. O ile domyślne ustawienia klientów i udostępnienie nie odbiegają najczęściej od tego, co powinno zostać uwzględnione w konfiguracji sieci, to parametry TCP/IP należy zmienić. Teraz powinniśmy podać właściwe adresy kart sieciowych. Naturalnie nie jest to obowiązkowe, gdyż ustawienia można zmienić po instalacji systemu, ale oszczędzi nam kilku minut, jakie serwer będzie tracił przy każdorazowym starcie na wyszukanie serwera DHCP. Trzeba również instalować tylko komponenty faktycznie niezbędne. Instalowanie wielu protokołów oraz wielu klientów sieciowych zmniejsza wydajność systemu.

Ostatnie okno instalatora zawiera pytanie o środowisko sieciowe instalowanego serwera. W sieciach Microsoft komputery mogą pracować w dwóch typach sieci: grupach roboczych oraz domenach. Jeśli chcemy utworzyć nową grupę roboczą lub do już utworzonej dodać instalowany serwer, wystarczy w pole edycji wprowadzić określoną nazwę. W przypadku dodawania komputera do domeny, oprócz jej nazwy będziemy potrzebować informacji o nazwie konta i haśle osoby uprawnionej do dodawania stacji. Dokładne wyjaśnienie różnicy pomiędzy grupami i domenami podamy w części dotyczącej instalacji usługi Active Directory.

# **Finalizowanie instalacji Windows Server 2003**

Określenie parametrów sieciowych kończy fazę graficzną, a zatem i proces instalacji. Po restarcie systemu logujemy się na konto administratora, a następnie wyświetlany jest pulpit. Pojawienie się pulpitu nie oznacza, że Windows Server 2003 jest w pełni gotowy do działania. Zanim udostępnimy go użytkownikom sieci, będziemy mieli sporo pracy.

Na początek wyświetlane jest okno konfiguracji ról serwera oraz prośba o aktywację produktu. Czynności te powinniśmy odłożyć do czasu, aż upewnimy się, że wszystko zostało skonfigurowane poprawnie. System monituje nas również o zmianę parametrów ekranu i od tego rozpoczynamy. Jeśli karta graficzna została właściwie rozpoznana, powinniśmy dostosować do własnych potrzeb rozdzielczość oraz liczbę

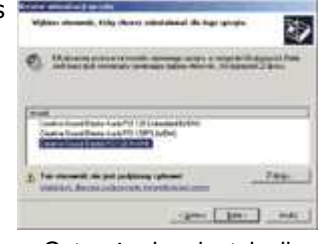

Ostrzeżenie o instalacji sterownika bez podpisu cyfrowego.

wyświetlanych kolorów. Zalecane ustawienia minimalne to 256 kolorów i rozdzielczość 800x600. Poniżej tych wartości część okien będzie poobcinana i dalsza konfiguracja systemu stanie się męcząca. Jeśli Windows nie odnalazł sterowników do karty graficznej, należy je doinstalować.

Instalacja wymaganych sterowników do nierozpoznanych urządzeń jest jedną z pierwszych czynności, jakie należy wykonać po wstępnym uruchomieniu systemu. W tym celu wybieramy Start | Panel sterowania | System. Potem na karcie Sprzęt klikamy przycisk Menedżer urządzeń. Okno menedŜera nie zmieniło się w stosunku do tego, co znamy np. z Windows XP. Urządzenia, do których nie odnaleziono właściwych sterowników, są widoczne w grupie ikon ze znakiem zapytania, a przy niektórych jest wyświetlany wykrzyknik. Aby zainstalować sterownik, klikamy ikonę prawym przyciskiem i z menu podręcznego wybieramy Aktualizuj sterownik. Dalej postępujemy zgodnie z instrukcjami Kreatora aktualizacji sprzętu. Często system ostrzega nas, że odnaleziony sterownik nie jest podpisany cyfrowo i jego zastosowanie może mieć wpływ na stabilność systemu. Jeśli po instalacji urządzeń zostaniemy poproszeni o restart serwera, należy go wykonać.

# **Weryfikacja poprawno**ś**ci instalacji**

W celu upewnienia się, że podczas instalacji nie wystąpiły jednak jakieś błędy, należy przejrzeć zawartość dzienników instalatora oraz sprawdzić, co zawierają dzienniki Podglądu zdarzeń.

W trakcie instalowania Windows Server 2003 tworzone są dzienniki tekstowe zawierające spis czynności wykonywanych podczas konfiguracji. Dzienniki te ułatwiają ustalenie ewentualnych przyczyn problemów instalacyjnych. W katalogu Windows odnajdziemy m.in. pliki setuplog.txt, setupact.log, setuperr.log i setupapi.log. Każdy z nich przechowuje informacje dotyczące różnych etapów instalacji: setuplog.txt opisuje procesy zachodzące podczas tekstowej części setupu, setupact.log zbiera informacje o części graficznej, w pliku setuperr.log zawarte są komunikaty o błędach, a w setupapi.log - dane dotyczące instalacji urządzeń. Jeśli podczas uruchamiania Windows Server 2003 pojawią się błędy, można dodatkowo skorzystać z opcji rejestrowania dziennika (naciskając klawisz [F8] podczas startu). Informacje zapisywane są w pliku ntbtlog.txt, który jest umieszczony w folderze systemowym.

Innym źródłem informacji na temat błędów jest w Windows Server 2003 Podgląd zdarzeń. Po zakończeniu instalacji należy sprawdzić, czy nie pojawiły się w nim komunikaty o problemach. Klikamy Start | Narzędzia administracyjne | Podgląd zdarzeń. Aplikacja zawiera trzy podstawowe dzienniki informujące o stanie systemu, zabezpieczeniach oraz aplikacjach. Po instalacji usługi Active Directory albo DNS dodawane są następne. W dziennikach gromadzone są zdarzenia, komunikaty o błędach, ostrzeżenia oraz informacje. Po zapoznaniu się z treścią komunikatów, administrator określa, czy błędy są na tyle istotne, żeby się nimi zająć. O typowym błędzie, jaki można odnaleźć po instalacji Windows Server 2003, informuje komunikat związany z serwerem czasu. Łatwo się z tym uporać, wydając polecenia NET TIME z odpowiednim parametrem.

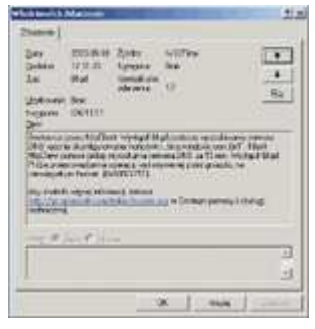

Informacja o błędzie w Podglądzie zdarzeń.

## **Konfiguracja pliku wymiany**

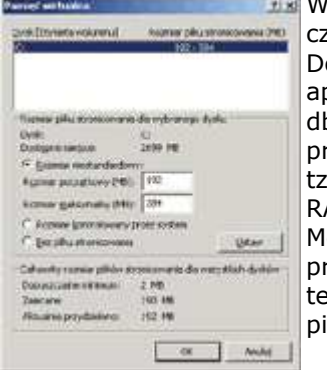

Zmiana ustawień pliku pagefile.sys.

Windows Server 2003 pozwala na uruchamianie wielu aplikacji w jednym zasie. Każdy z programów wymaga odpowiednich zasobów sprzętowych. o zasobów tych zaliczamy również pamięć RAM. Po uruchomieniu aplikacji system przydziela jej odpowiednią ilość pamięci, jednocześnie bając o to, żeby nie doszło do naruszenia przestrzeni adresowej zajętej rzez inny program. Jednostką pamięci, którą posługuje się Windows, jest tzw. strona. Ma ona rozmiar 4 KB. Jeśli aplikacje wymagają więcej pamięci AM, niż jest zainstalowane w komputerze, następuje stronicowanie: lenedżer pamięci przenosi na dysk część pamięci, żeby mogła zostać przydzielona tej aplikacji, która zgłosiła zapotrzebowanie. Plik zawierający e dane to pagefile.sys, domyślnie umieszczony w katalogu głównym ierwszej partycji, np. C:.

Dla wydajności systemu niebagatelne znaczenie ma zarówno położenie tego pliku, jak i jego rozmiar. Najlepszym rozwiązaniem jest przeniesienie pliku wymiany z partycji systemowej na inny dysk, choć ogranicza to

możliwość wykonywania tzw. zrzutów pamięci podczas błędów zatrzymania (blue screen). Jeśli trzeba wykonywać zrzuty, należy utworzyć dwa pliki wymiany. Jeden, niewielkich rozmiarów, umieszczamy na partycji systemowej. Drugi, będący podstawowym plikiem wymiany, na innym dysku. Zalecany rozmiar pliku to 150 procent pamięci RAM. Gdy system ma np. 512 MB RAM-u, podczas instalacji będzie utworzony plik o rozmiarze początkowym 768 MB. Kolejnym zaleceniem jest założenie stałego pliku wymiany, czyli pliku o takim samym rozmiarze początkowym, jak końcowym, ponieważ podczas startu system stara się zaalokować ciągłą przestrzeń na plik, co zapobiega rozproszeniu danych na dysku.

Rozmiarem i położeniem pliku pagefile.sys zarządza się po otworzeniu obiektu System z Panelu sterowania. Na karcie Zaawansowane wybieramy związany z wydajnością przycisk Ustawienia. Na następnej karcie Zaawansowane klikamy przycisk Zmień. Okno Pamięć wirtualna pozwala na wybór dysku i rozmiaru pliku. Po wpisaniu zmian naciskamy przycisk Ustaw. Aby zmiany zostały wprowadzone w życie, trzeba zrestartować serwer.

Uwaga. Korzystając z dokumentacji dotyczącej Windows Server 2003, należy zwrócić uwagę na różnice w nazewnictwie partycji. Partycją systemową jest ta, z której Windows startuje (ta, na której znajdują się pliki ntldr, ntdetect.com itp), natomiast startową ta, na której są przechowywane pliki systemu operacyjnego (najczęściej katalog o nazwie Windows).

## **Konfiguracja** ś**rodowiska startowego**

Końcowym etapem przygotowania systemu do pracy jest konfiguracja środowiska startowego: ustawienia związane z uruchamianiem serwera oraz z jego działaniem w wypadku awarii.

Jeśli Windows Server 2003 nie jest jedynym systemem zainstalowanym na naszym komputerze, podczas uruchamiania stacji musimy wybrać, który system chcemy uruchomić. Zwykle po 30 sekundach ładowany jest domyślny system operacyjny. Konfiguracja Windows związana z wystąpieniem błędów zatrzymania obejmuje takie parametry, jak wysyłanie alertów administracyjnych, miejsce i rozmiar zrzutu pamięci. Jeśli serwer "padnie", informacja o tym zdarzeniu będzie umieszczona w Podglądzie zdarzeń. Dodatkowo zostanie wysłany komunikat ostrzegawczy i w pliku memory.dmp zostanie zapisana pełna zawartość pamięci systemu. Ustawienia startowe i awaryjne możemy w prosty sposób zmodyfikować.

W celu zmiany bieżacych parametrów Windows Server 2003 należy we właściwościach obiektu System w Panelu sterowania kliknąć kartę Zaawansowane i nacisnąć przycisk Ustawienia, związany z opcją Uruchamianie i odzyskiwanie. Tam też znajdują się przełączniki konfigurujące opisywane wcześniej parametry. Jeżeli nie chcemy, aby po wystąpieniu błędu zatrzymania Windows zapisywał pełną informację o debugowaniu, należy wybrać opcję Zrzut pamięci jądra lub całkowicie wyłączyć zapisywanie. Na karcie Zaawansowane znajduje się również przycisk Raportowanie błędów. Gdy w dowolnej z aplikacji wystąpi błąd, pojawi się okno z pytaniem, czy przesłać raport do Microsoftu. Jeśli system nie jest podłączony do Internetu lub nie chcemy wysyłać żadnych informacji, należy wyłączyć raportowanie o błędach.

# **Konfiguracja partycji i dysków**

Podczas tekstowego etapu instalacji systemu założyliśmy partycję przeznaczoną do Windows Server 2003, teraz przyszła pora na przygotowanie pozostałych partycji lub dysków do pracy. Ponieważ serwer pełni istotną funkcję w strukturze sieci, jednym z najważniejszych zadań jest należyte zabezpieczenie systemu przed awarią. Oprócz przestrzegania bezwzględnego wymogu częstego wykonywania kopii zapasowych trzeba zadbać o ochronę danych na wypadek uszkodzenia dysków.

Jednym ze sposobów zabezpieczenia systemu przed uszkodzeniami są macierze dysków. Ich działanie opiera się na nadmiarowości zapisu. Oznacza to, że dane, w zależności od wersji macierzy, są zapisywane na dwóch lub więcej dyskach. Najprostsza macierz to odbicie lustrzane tzw. RAID 1. Rozwiązanie to stosuje dwa dyski, a zapis odbywa się równolegle na każdy z nich. W wypadku uszkodzenia jednego dysku przed utratą danych ochrania nas jeszcze drugi. Innym często stosowanym zabezpieczeniem jest RAID 5. W tym wypadku wykorzystywane są co najmniej trzy dyski, a każdy z nich, oprócz danych, wylicza i zapisuje informacje o parzystości. Jeśli jeden z dysków ulegnie awarii, Windows kontynuuje pracę, odtwarzając potrzebne dane z parzystości pozostałych dysków. Zmniejsza się wydajność systemu, ale to, co najcenniejsze, jest bezpieczne. W Windows Server 2003 możemy stosować macierze zarówno sprzetowe, jak i programowe. Pierwsze wymagają zakupu kontrolera RAID, działanie drugich opiera się na odpowiedniej konfiguracji systemu. Ze względu na wydajność zalecane są rozwiązania sprzętowe, jednak z powodów ekonomicznych wiele firm decyduje się na skonfigurowanie programowej odporności na uszkodzenia.

Do konfiguracji dysków i partycji służy przystawka Zarządzanie dyskami, dostępna oddzielnie, po załadowaniu konsoli mmc, albo w przystawce Zarządzanie komputerem. Najprościej ją uruchomić, wpisując w wierszu polecenia (menu Start | Uruchom) diskmgmt.msc. Chcąc założyć nową partycję, należy kliknąć prawym przyciskiem myszy obszar dysku oznaczony etykietą "Nieprzydzielone", z menu podręcznego wybrać opcję Nowa partycja, a następnie zdecydować, czy założyć partycję podstawową, rozszerzoną, czy dysk logiczny. W czasie konfiguracji można określić dodatkowe parametry partycji, takie jak oznaczenie literowe, system plików czy rozmiar jednostki alokacji. Biorąc pod uwagę wydajność oraz bezpieczeństwo, podczas formatowania powinniśmy wybierać system NTFS.

Jeżeli naszym celem jest skonfigurowanie jednej z metod odporności na uszkodzenia, wówczas pierwszym zadaniem będzie konwersja dysków na dyski dynamiczne. Jest to konieczne, ponieważ Windows pozwala na utworzenie RAID 1 lub 5 tylko wówczas, gdy używamy dysków dynamicznych. W celu przeprowadzenia konwersji klikamy prawym przyciskiem myszy etykietę dysku (np. "Dysk 0") i z menu podręcznego wybieramy opcję Konwertuj na dysk dynamiczny. Jeśli modyfikujemy ustawienia dysku, na którym znajduje się system, konieczne jest ponowne uruchomienie serwera. Dalsze postępowanie zależy od rodzaju konfigurowanej odporności na uszkodzenia. Zakładając dublowanie, należy kliknąć prawym przyciskiem myszy partycję, którą chcemy mirrorować, i wybrać opcję Dodaj dublowanie. Jeżeli naszym celem jest konfiguracja RAID 5, to zaznaczamy nieprzydzieloną przestrzeń na jednym z dysków i wybieramy opcję Nowy wolumin. W kreatorze zakładania woluminu wskazujemy RAID 5. Do utworzenia tej formy ochrony przed awarią musimy mieć co najmniej trzy dyski z nieprzydzieloną przestrzenią o mniej więcej tym samym rozmiarze. W tym wypadku do przechowywania danych wykorzystane będzie 2/3 pojemności, a 1/3 zostanie przeznaczona na informację o parzystości.

## **Role i zarz**ą**dzanie serwerem**

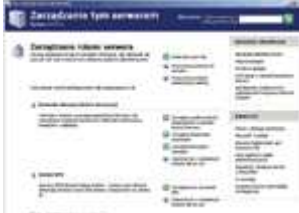

Konfiguracja zarządzania rolami serwera.

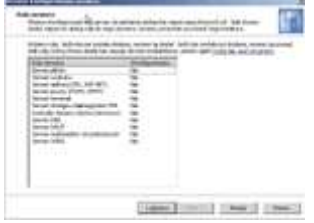

Okno Zarządzaj tym serwerem z listą ról.

Doświadczeni użytkownicy serwerowych systemów firmy Microsoft, po zakończeniu instalacji dodają i konfigurują tylko usługi niezbędne. Jeśli nie mamy dużego doświadczenia, możemy skorzystać z któregoś kreatora konfiguracji.

Bezpośrednio po zainstalowaniu systemu wyświetlane jest okno Zarządzanie tym serwerem. Będzie ono pomocne w przygotowaniu systemu do wypełniania określonych zadań. Klikając odnośnik Dodaj lub usuń rolę, możemy wybrać jedną z licznych funkcji, które chcemy przypisać komputerowi. Jeśli klikając Dalej, wybierzemy konfigurację niestandardową, wyświetlana jest lista ról serwera, m.in.: serwer plików, serwer wydruku, serwer poczty czy kontroler domeny. Zaznaczenie jednej z funkcji i kliknięcie Dalej uruchamia kreator związany z ustawieniami danej roli. Na przykład kreator serwera plików pozwala na ustawienia związane z przydziałami dysków, usługą indeksowania, udostępnieniami, plikami offline oraz uprawnieniami do udostępnień. Po skonfigurowaniu określonej roli możemy dodatkowo wykorzystać podpowiedzi opisujące kolejne zadania, żeby zwiększyć funkcjonalność serwera lub właściwie zabezpieczyć dane.

Po zainstalowaniu jednej lub kilku ról okno Zarządzanie tym serwerem zawiera liste wybranych funkcji wraz z odnośnikami do narzędzi

pozwalających na konfigurację systemu. Jeśli wybraliśmy na przykład rolę serwera plików, kliknięcie odnośnika Zarządzaj tym serwerem plików przeniesie nas do przystawki z listą udostępnień, sesji, otwartych plików oraz narzędziami do defragmentacji i zarządzania dyskami.

Jeśli chcemy, aby na serwerze zainstalowana była usługa Active Directory, powinniśmy rozpocząć konfigurację ról od opcji Konfiguracja standardowa dla pierwszego serwera lub od wyboru roli Kontroler domeny. Nie ma sensu definiowania parametrów serwera plików lub serwera wydruku, ponieważ po instalacji Active Directory będziemy mieli do czynienia z innymi kontami grup i

użytkowników. Więcej informacji o domenach oraz instalacji Active Directory przedstawimy w dalszej części artykułu. Okno Zarządzaj tym serwerem jedynie ułatwia wstępną konfigurację systemu. Wszystkie parametry Windows Server 2003 można określić za pomocą odpowiednich przystawek umieszczonych w module Narzędzia administracyjne.

# **Domeny i grupy robocze**

Podczas instalacji Windows Server 2003 instalator pytał, czy chcemy, żeby system pracował w środowisku domeny, czy grupy roboczej. Było to związane z przyłączeniem się do jednego z już funkcjonujących środowisk. Po zakończeniu instalacji możemy utworzyć własną domenę Active Directory lub kontynuować prace w grupie roboczej. Zanim podejmiemy właściwą decyzję, należy poznać różnice oraz wady i zalety obu wymienionych środowisk.

Grupy robocze są prostym zbiorem systemów komputerowych korzystających nawzajem ze swoich zasobów. Współdzielą tę samą nazwę i są umieszczone w tym samym pojemniku modułu Moje miejsca sieciowe. Ich najważniejszą cechą jest brak centralnej administracji. Konta użytkowników są zakładane na każdym z komputerów należących do grupy roboczej i dlatego zarządzanie nimi jest mocno utrudnione. Problemy związane z administracją takim środowiskiem są główną przyczyną ograniczania grup roboczych do sieci liczących maksymalnie 10 stacji.

Domeny charakteryzuje całkowicie odmienne podejście do zarządzania siecią. Ich administracja jest uproszczona przez umieszczenie w jednej bazie informacji o kontach użytkowników, zabezpieczeniach i zasobach sieci. Za jej obsługę i udostępnianie odpowiada usługa Active Directory. Chcąc założyć domenę, należy na jednym z serwerów Windows Server 2003 lub Windows 2000 zainstalować Active Directory. Od tej pory komputer ten będzie nazywany kontrolerem domeny. Baza zasobów może być replikowana na dodatkowe serwery, dzięki czemu awaria jednego z komputerów nie prowadzi do paraliżu sieci.

Centralne zarządzanie nie jest jedyną zaletą środowiska domenowego. Użytkownicy są uwierzytelniani przez kontrolery domeny, więc nie trzeba tworzyć wielu kont dla tego samego klienta sieci. Korzystanie z wszystkich zasobów wymaga jednego logowania, przy czym nie ma znaczenia liczba komputerów w sieci. Jeśli serwer będzie wystarczająco mocny, może obsłużyć uwierzytelnienie kilkuset stacji. Naturalnie ze względów bezpieczeństwa zaleca się instalację co najmniej dwóch kontrolerów domeny. Ponieważ w przypadku domen nie ma ograniczeń związanych z liczbą przechowywanych kont, znajdują one zastosowanie zarówno w małych biurach, jak i dużych firmach. Firma może mieć jedną domene, która bedzie obejmować rozległy obszar geograficzny, np. centralę i filie rozproszone po całej Polsce.

# **Instalacja domeny**

Zalety domen sprawiają, że usługa Active Directory jest instalowana w większości sieci opartych na Windows 2000 i 2003. Instalację domeny możemy rozpocząć na wiele sposobów. Najprostszy to wybranie opcji Konfiguracja standardowa dla pierwszego serwera w oknie Zarządzanie tym serwerem. Kreator zadaje kilka pytań, a następnie instaluje usługi Active Directory, DNS i DHCP. Dla administratorów z niewielkim doświadczeniem to najprostsza i najszybsza metoda. Jeśli jednak zależy nam na określeniu szczegółowych parametrów instalowanej usługi, powinniśmy skorzystać z roli Kontroler domeny, dostępnej w niestandardowej konfiguracji opcji Zarządzanie tym komputerem. Innym sposobem uruchomienia instalatora domeny w Windows Server 2003 jest wprowadzenie polecenia dcpromo.exe po kliknięciu menu Start | Uruchom.

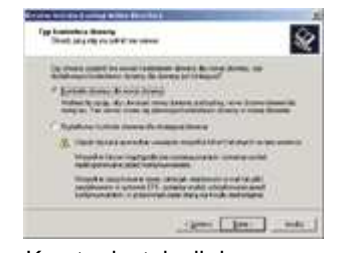

Kreator instalacji domeny w serwerze Windows Server 2003.

Instalacja roli kontrolera domeny uruchamia kreator dodawania usługi Active Directory. Po uruchomieniu kreatora najpierw należy odpowiedzieć na pytanie o typ kontrolera domeny. W każdej domenie powinny być co najmniej dwa serwery przechowujące bazę Active Directory, dla pierwszego z nich zaznaczamy opcję Kontroler domeny dla nowej domeny, natomiast dla drugiego opcję Dodatkowy kontroler domeny dla istniejącej domeny. Instalując serwer zapasowy, powinniśmy najpierw sprawdzić, czy mamy wystarczające uprawnienia do zakładania dodatkowych kontrolerów. Operacje związane z konfiguracją usługi Active Directory zawsze wymagają uprawnień administratora domeny. Następne okno służy do określenia typu tworzonej domeny. Serwery Windows Server 2003 mogą budować środowiska domenowe na olbrzymią skalę. Potrafią łączyć zasoby przedsiębiorstw o zasięgu globalnym, które mają filie rozproszone na wielu kontynentach. Podstawową jednostką administracji jest domena, natomiast dla wspomnianych firm można tworzyć drzewa lub lasy domen. Drzewo Active Directory to grupa domen powiązanych relacją zaufania oraz współdzielących tę samą przestrzeń nazw. Graficznie przypomina to odwrócone drzewo, które ma domenę nadrzędną (tzw. korzeń) i wychodzące z niej domeny podrzędne (patrz ilustracja powyżej).

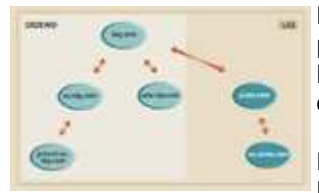

Drzewo i las domen.

Las liczy wiele drzew. Elementem wyróżniającym lasy jest brak wspólnej przestrzeni nazw, dlatego służą do grupowania zasobów korporacji, w których skład wchodzi wiele firm. Podczas instalacji pierwszego kontrolera domeny należy wybrać opcję Domena w nowym lesie.

Kolejne pytanie kreatora wiąże się z usługą DNS. Ponieważ Active Directory korzysta z tej usługi do rozwiązywania nazw oraz lokalizacji kontrolerów domeny, należy zainstalować lokalny serwer DNS. Jeśli nie

wiemy, jak go skonfigurować do współpracy z Active Directory, warto wybrać opcję Nie, zainstaluj i skonfiguruj DNS na tym komputerze. Kreator automatycznie przeprowadzi wówczas integrację systemu z DNS.

W oknie Nazwa nowej domeny wprowadzamy nazwę zakładanej struktury, zgodną ze standardem DNS. Nie musimy się posługiwać zarejestrowaną nazwą internetową - może być dowolna, np. IDG.localAD. Wybór właściwej nazwy ma istotne znaczenie, dlatego zanim ją wprowadzimy, należy zapoznać się z odpowiednimi akapitami pomocy do systemu Windows Server 2003. W następnym oknie podajemy nazwę netbiosową domeny. Jest to konieczne ze względu na wykorzystywanie mechanizmów NetBIOS do realizacji niektórych połączeń sieciowych. Nazwa powinna mieć maksymalnie 15 znaków i wiązać się z wprowadzaną przez nas nazwą DNS. Jeśli nazwiemy domenę IDG.localAD, to dobrą nazwą NetBIOS będzie IDG.

Kolejne okna monitują o określenie lokalizacji plików i katalogów przechowujących Active Directory. Najczęściej nie ma istotnej potrzeby zmiany tych ustawień. W przedostatnim oknie wybieramy poziom zgodności uprawnień. Jeśli do domeny będą się podłączać klienci starszych systemów operacyjnych, powinniśmy wybrać opcję zgodności ze starszymi systemami. Niesie to ze sobą ryzyko odczytywania pewnych informacji o domenie przez użytkowników anonimowych. Należy jednak pamiętać, że po ustawieniu restrykcyjnych uprawnień w niektórych przypadkach starsi klienci będą mieli problemy z podłączeniem się do domeny. Na koniec należy podać hasło do trybu przywracania Active Directory. Jest ono wykorzystywane do uruchomienia systemu podczas awarii usługi katalogowej. Parametr ten kończy instalację domeny i możemy zrestartować system. Po powtórnym uruchomieniu serwer jest w pełni funkcjonalnym kontrolerem domeny. Dodatkowo w narzędziach administracyjnych pojawiają się skróty do przystawek związanych z Active Directory.

## **Aktywacja produktu**

Jeśli z sukcesem zakończyliśmy przygotowanie systemu do pracy, jedną z ostatnich czynności będzie aktywacja serwera. W serwerze zastosowano ten sposób zabezpieczenia przed nielegalnym użytkowaniem, co w Windows XP lub produktach z rodziny Office. Sam proces aktywacji nie jest zbyt uciążliwy i nie wymaga dużo czasu. Jeśli w firmie dużo oprogramowania wymaga aktywacji, należy się zastanowić się nad wykorzystaniem proponowanych przez Microsoft programów licencji grupowej. Licencjonowanie to nie wymaga aktywacji na przykład w wypadku reinstalowania systemu po awarii dysku.

Windows Server 2003 można aktywować na dwa sposoby. Pierwszy wymaga połączenia z Internetem, jest automatyczny i trwa kilka sekund. Jeśli Internet nie jest dostępny, należy zadzwonić do regionalnego centrum aktywacji. Po podaniu przedstawicielowi centrum wygenerowanego przez Windows Server 2003 identyfikatora otrzymujemy ciąg znaków, który wprowadzamy do wyświetlonego okna. W tym momencie aktywacja jest zakończona.

## **Aktualizacja Windows**

Konfiguracja Windows nie kończy się wraz z zainstalowaniem Active Directory oraz przeprowadzeniem drobnych modyfikacji systemu.

Serwer to komputer szczególnie narażony na niebezpieczeństwo i dlatego należy zadbać o instalację wszystkich niezbędnych poprawek. Jeśli firma jest nieduża i serwer ma połączenie z Internetem, najwygodniej w tym celu posłużyć się usługą automatycznej aktualizacji Windows. Pozwala ona na automatyczne lokalizowanie oraz instalację poprawek systemowych, łatek, a także uaktualnień sterowników. Windows Server 2003 co określony czas łączy się z serwerami internetowymi i kontroluje, czy jego bieżąca konfiguracja nie wymaga doinstalowania poprawek.

Najbardziej zawodnym "elementem" zabezpieczania systemu jest administrator sieci, który najczęściej przez nieuwagę lub brak czasu zaniedbuje szybką instalację uaktualnień, dlatego aktualizacja automatyczna niewątpliwie ułatwia zarządzanie bezpieczeństwem. O pojawieniu się nowych łatek Windows Server 2003 poinformuje nas samoistnie.

**Tuesdayers** sale analisi sebagai kalendar<br>Kabupaten Keringa bermulan  $\overline{z}$  F  $-x$  , we .

Karta Aktualizacje automatyczne.

Aby uruchomić automatyczne aktualizowanie Windows, należy we właściwościach obiektu Mój komputer na karcie Aktualizacje automatyczne należy zaznaczyć opcję Aktualizuj mój komputer. Jeśli to ustawienie zostanie wyłączone... itd. Z dostępnych ustawień, dodatkowo możemy wybrać powiadamianie użytkownika przed pobraniem aktualizacji, powiadamianie użytkownika przed zainstalowaniem poprawek lub wykorzystanie do uaktualnień zdefiniowanego harmonogramu.

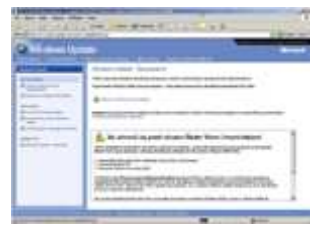

Aktualizacja przez witrynę Windows Update.

Instalacja poprawek nie musi być wykonywana automatycznie. Jeśli wolimy sami wpływać na to, które z uaktualnień instalować, oraz ręcznie

sprawdzać obecność aktualizacji, należy się posłużyć skrótem do internetowej witryny Windows Update. Odnajdziemy go z łatwością w menu Programy. Na poświęconych bezpieczeństwu stronach Microsoftu ( http://www.microsoft.com/security ) można się zapoznać z najnowszymi informacjami o zagrożeniach oraz zaprenumerować biuletyn informujący o nowych poprawkach.

Jacek Ścisławski

wersja do wydruku |strona główna|wersja oryginalna|

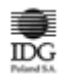

© copyright 1999-2003 IDG Poland SA 04-204 Warszawa ul. Jordanowska 12 tel. (+48 22) 3217800 fax (+48 22) 3217888